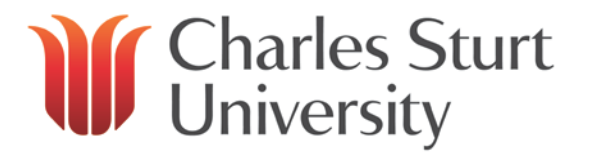

# Interaction Desktop: User Guide

Copyright 2019, Charles Sturt University No part of this document may be reproduced, altered or sold without prior written permission of the Executive Director, Division of Information Technology, Charles Sturt University Division of Information Technology **Charles Sturt University**

**April 2019**

# *<u>If Charles Sturt</u>*

# **Contents**

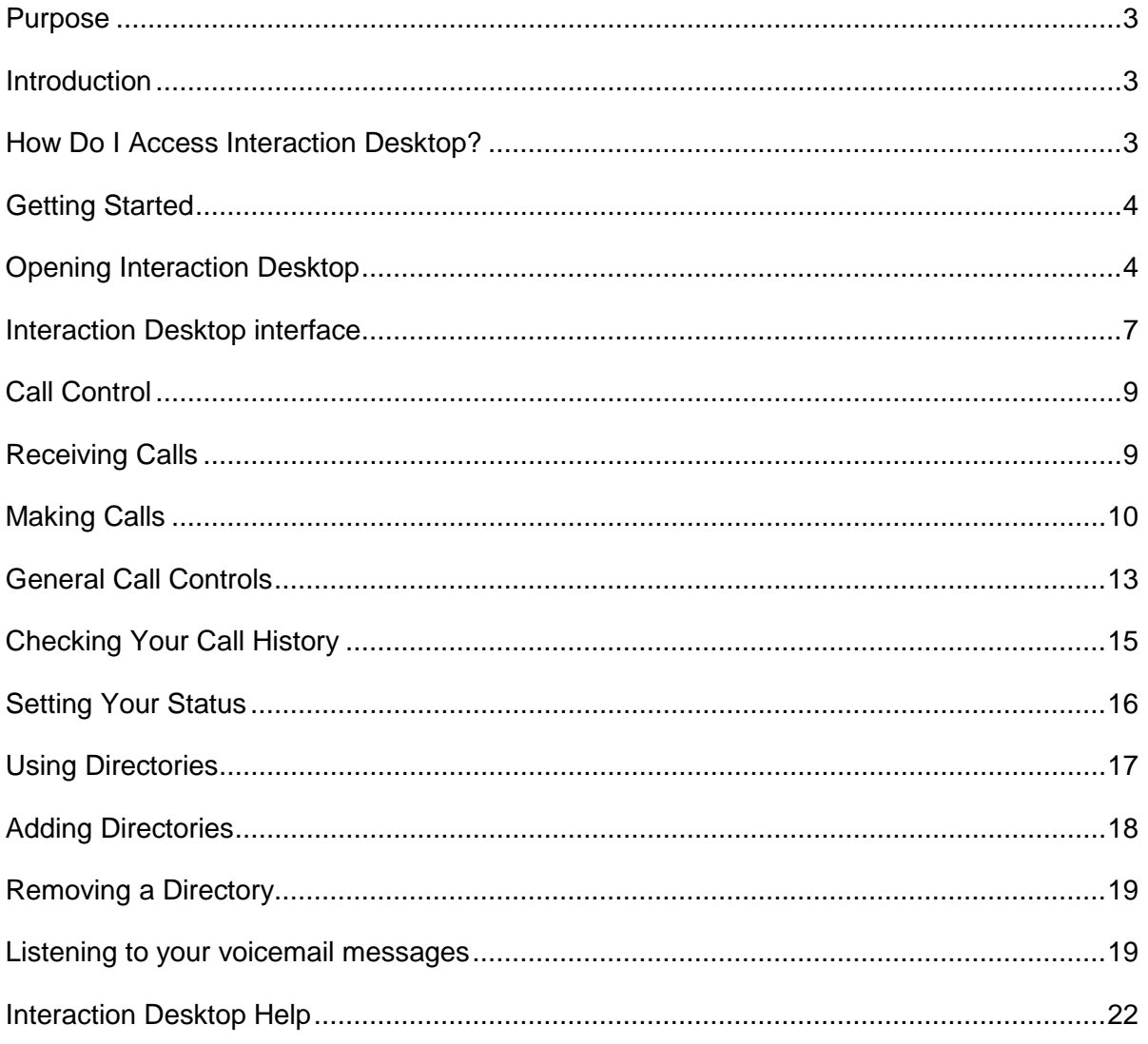

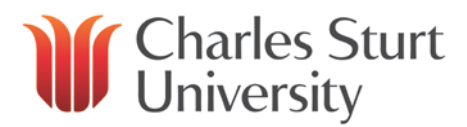

# <span id="page-2-0"></span>**Purpose**

To provide an introduction to the Interaction Desktop interface. This document details how to access Interaction Desktop, login and perform common phone functions.

# <span id="page-2-1"></span>**Introduction**

Interaction Desktop is an interaction management application for call control at CSU. Interaction Desktop offers more functionality then a standard telephone. In addition to making and receiving phone calls, it is used to manage voicemail, conference calls, phone queue's and web chats.

Interaction Desktop can be accessed using CSU computers on the CSU network either on campus or via Virtual Private Network (VPN).

# <span id="page-2-2"></span>**How Do I Access Interaction Desktop?**

Interaction Desktop requires the purchase of a one-off license to grant access.

To obtain an access license, please contact the Service Desk (providing an account code). You can contact the Service Desk either by calling x84357 or [Online Self Service.](http://www.csu.edu.au/division/dit/services/)

Attempting to login to Interaction Desktop without a license will present the error: **The following licenses were not available: I3\_ACCESS\_CLIENT**

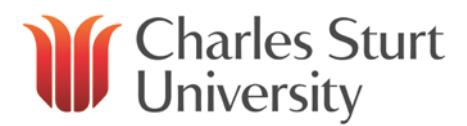

# <span id="page-3-0"></span>**Getting Started**

## <span id="page-3-1"></span>**Opening Interaction Desktop**

• Double-click the Interaction Desktop icon that appears on your desktop

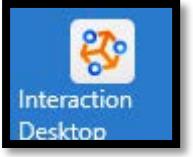

- At the login screen, click **Use Windows Authentication**
- The server is **ic.csu.edu.au**
- See options below for **Station Type**

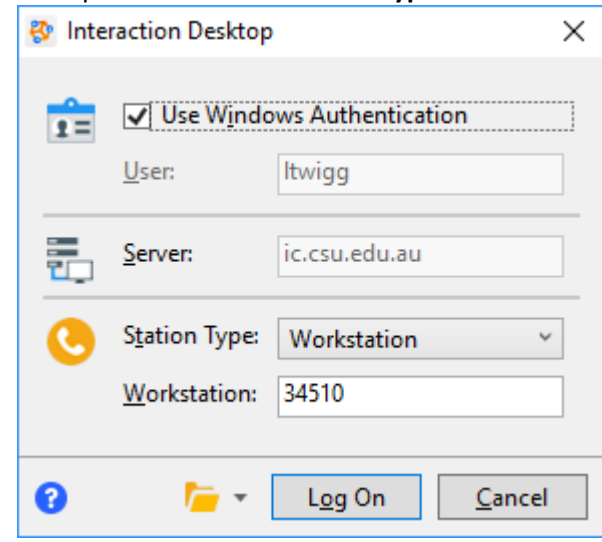

CSU users using call queue's or managing multiple numbers may have different login requirements. Please contact the Service Desk for additional assistance if your particular requirement is not addressed here.

At the Choose a Station page, specify where you would like your calls to be sent. You have a number of options:

- [Sitting at your usual workstation, using a CSU telephone](#page-4-0)
- [Sitting at a hotdesk or alternate location, using a CSU telephone](#page-4-1)
- [Sitting at a hotdesk or alternate location, using a mobile or alternate landline](#page-5-0)

 $\mathbf{\widehat{i}}$ 

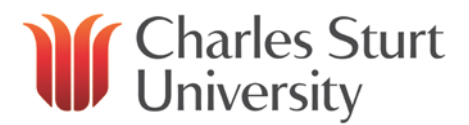

#### <span id="page-4-0"></span>**Sitting at your usual workstation, using a CSU Telephone**

Select **Use Windows** Authentication and under station type choose **Workstation** Enter your normal CSU extension

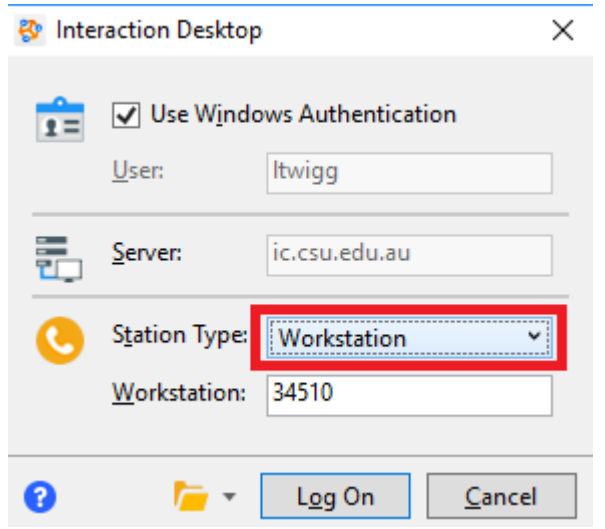

#### <span id="page-4-1"></span>**Sitting at a hotdesk or alternate location, using a CSU telephone**

Select **Use Windows** Authentication and under station type choose **Workstation** Enter the extension of the phone on the desk in the **Workstation** field

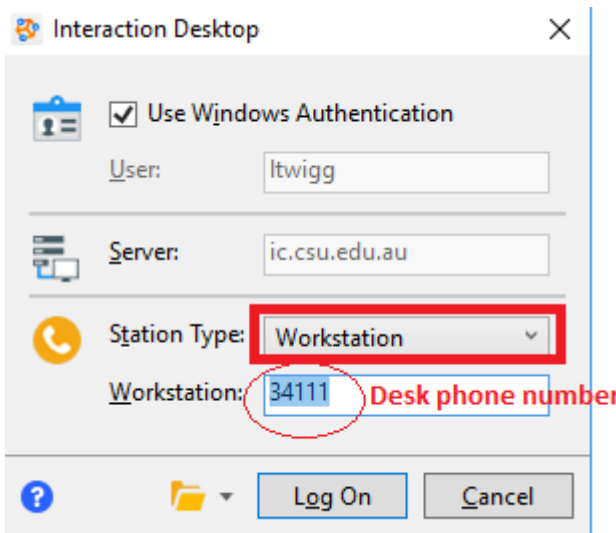

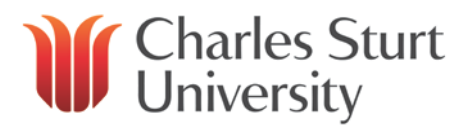

## <span id="page-5-0"></span>**Sitting at a hotdesk or alternate location, using a mobile or alternate landline**

If you are not sitting at your usual desk, you can manage calls using Interaction Desktop and use a remote phone number, such as a home landline or mobile phone. (Please note: Interaction Desktop can only be used on a CSU device either on campus or via VPN connection)

• Send calls to another number by selecting **Remote Workstation** and enter the phone number you are using.

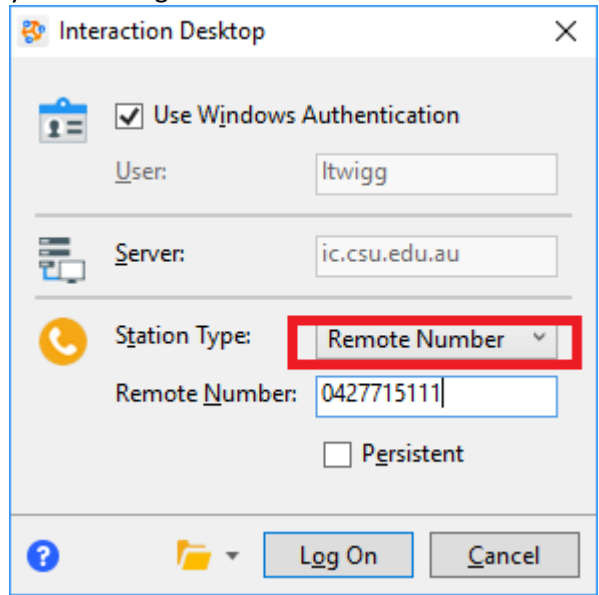

• Click on **Log On**

When making calls, dial using Interaction Desktop – your remote number will then ring. When you pick up the call will then dial to the number you entered.

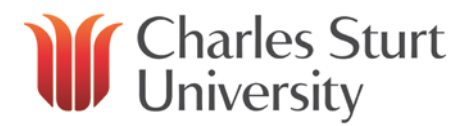

#### <span id="page-6-0"></span>**Interaction Desktop interface**

Interaction Desktop provides a user interface for easy access to the features of application modules. The interface includes navigation panes, menus, toolbars, Workspace tabs, and a workspace.

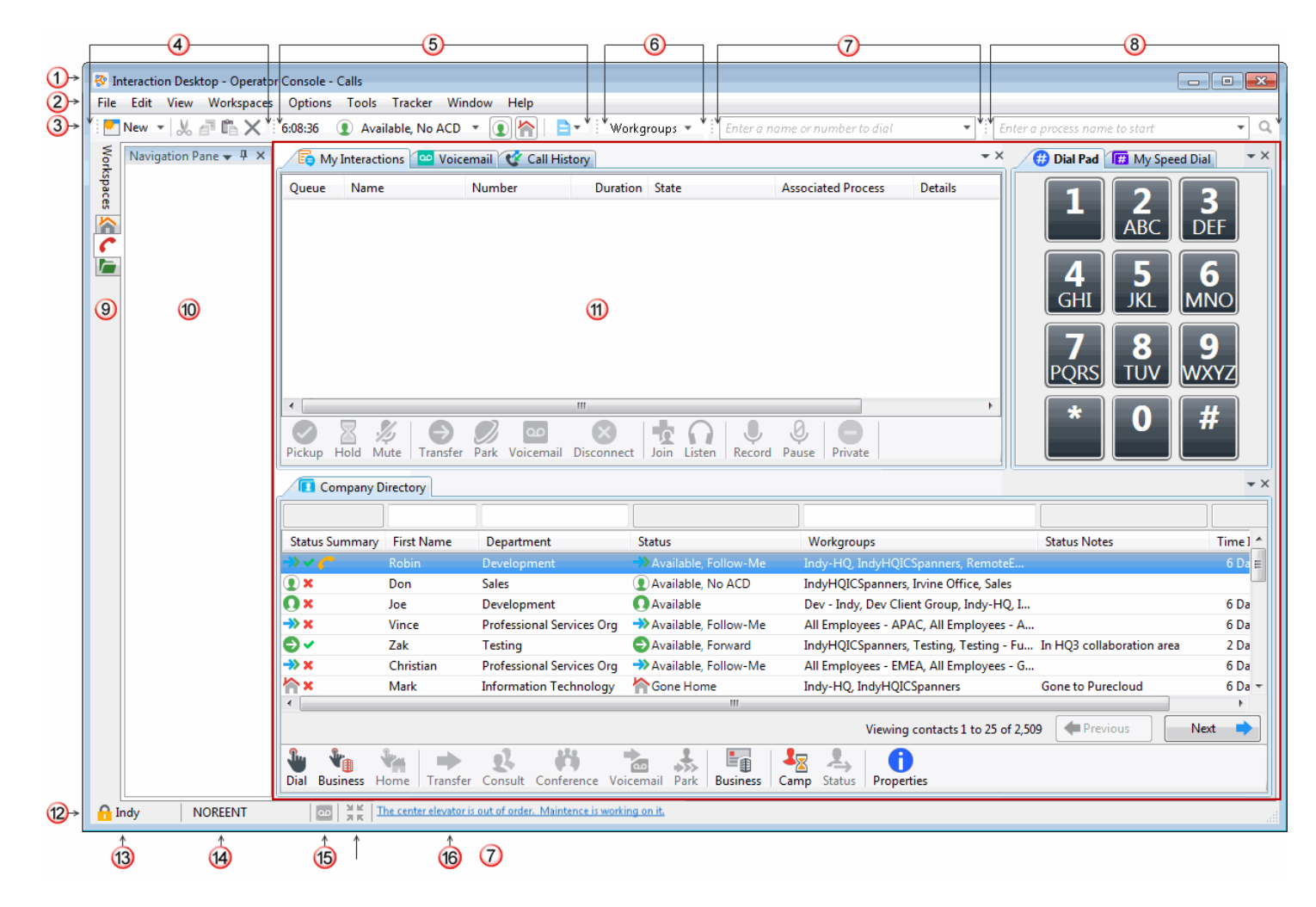

The Interaction Desktop interface can be customized to suit your individual needs. Many views are available to display other data and perform certain actions. For more detailed instructions visit the Interaction Desktop support page: [Genesys Support Article: Customising Interaction Desktop](https://help.genesys.com/cic/mergedprojects/wh_icde/desktop/customizing_interaction_client.htm)

Or watch the '**Managing Views in Interaction Desktop**' from the Genesys Interaction Desktop playlist on youtube: [Genesys Demonstation Video's: Interaction Desktop](https://www.youtube.com/playlist?list=PL4anLPM52HBCASjcObHqXCDPWDVVWk5BD)

 $\mathbf{\hat{i}}$ 

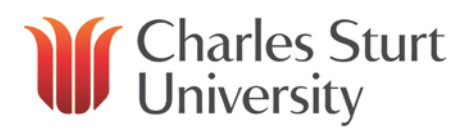

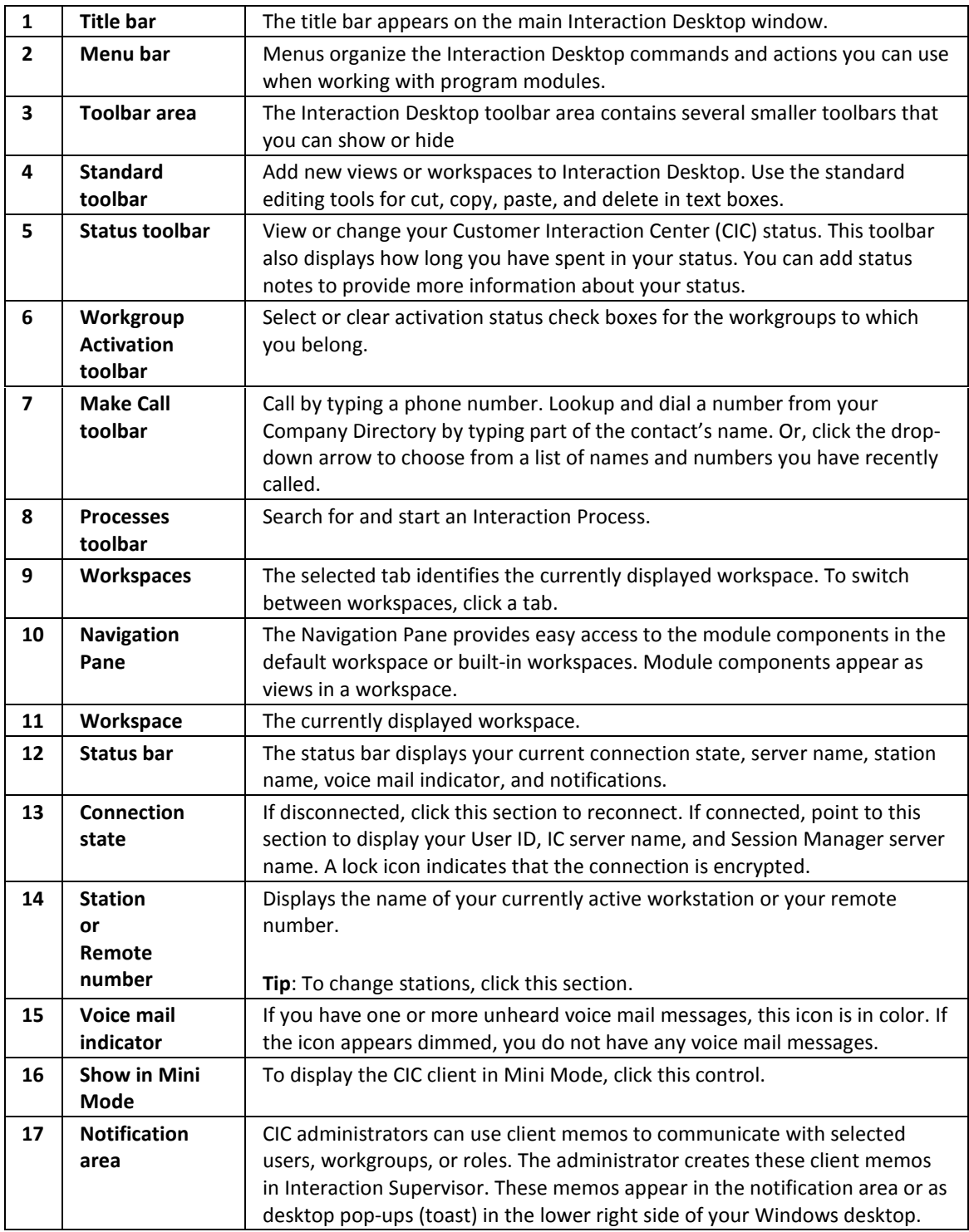

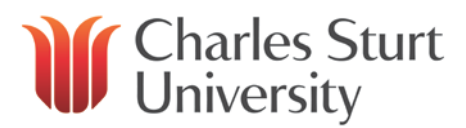

# <span id="page-8-0"></span>**Call Control**

## <span id="page-8-1"></span>**Receiving Calls**

When you receive a call, a new call will display inside Interaction Desktop.

To answer a call:

- Click the call in the My Interaction window and click on **Pickup** icon
- Double–click the alerting call in the *My Interactions* window

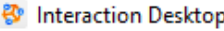

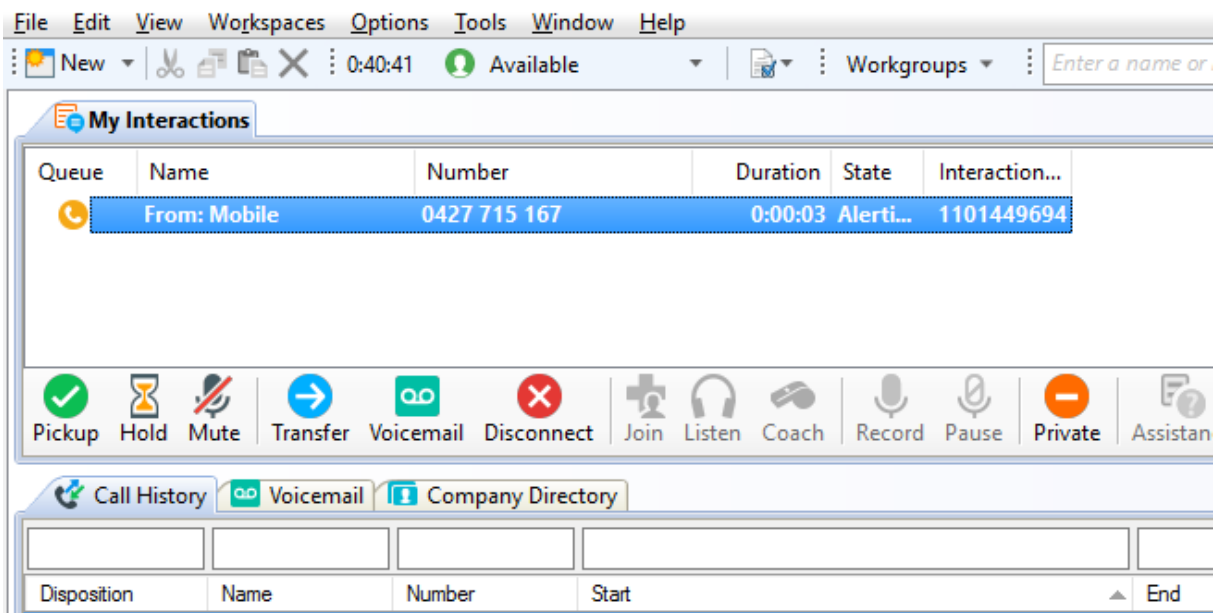

If you do not wish to answer a call:

#### **Place Call on Hold**

To place a current or incoming call on hold:

- select the **Hold** icon (caller will hear on hold music)
- press either the **Hold** or **Pickup** icon to take the selected call off hold

#### **Send to Voicemail**

Send a current or incoming call to Voicemail by selecting the interaction in the My Interaction window and click on **Voicemail**

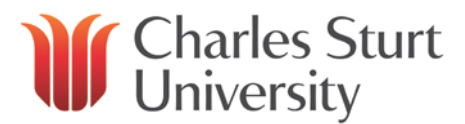

## <span id="page-9-0"></span>**Making Calls**

There are a number of ways to make a call in Interaction Desktop

- Using the dial pad
- Using your keyboard
- Double clicking an entry from the directory
- From the recent calls drop down

#### **To make a call using the dial pad:**

- To display the dialpad, right click anywhere within the *My Interactions* window and click on **'New View'**
- In the *Create New View dialog box*, set **Group by** to **Categories**, and then from the list of categories, select **Dial Pad**.
- In the **Views** list, select **Dial Pad**.
- Click **OK**.

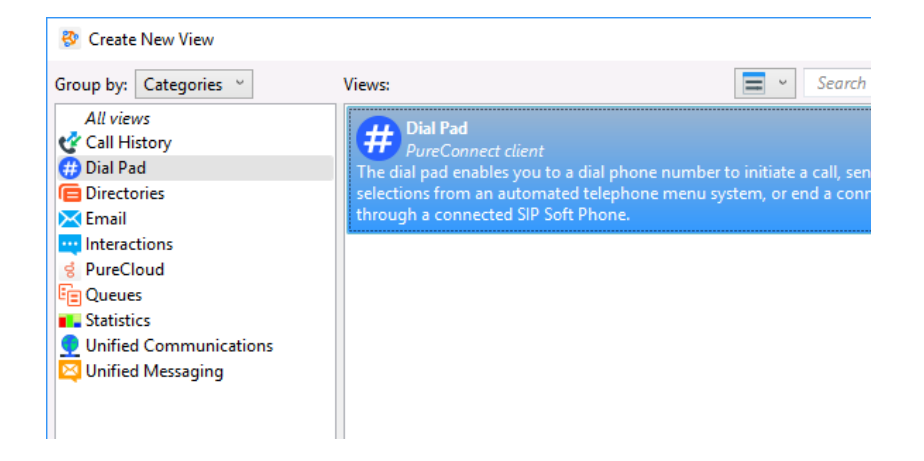

• Click the numbers required and then click on the drop down in the *Enter a name or number to dial* field at the top of screen, select the appropriate option to dial

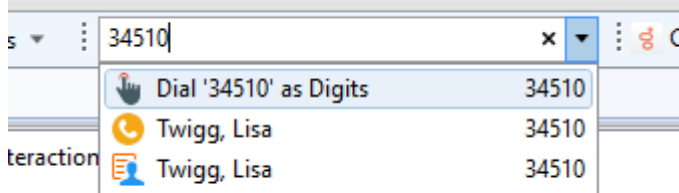

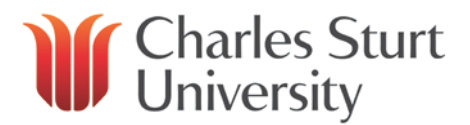

#### **To make a call using your keyboard:**

• Click on the *Enter a name or number to dial* field at the top of screen

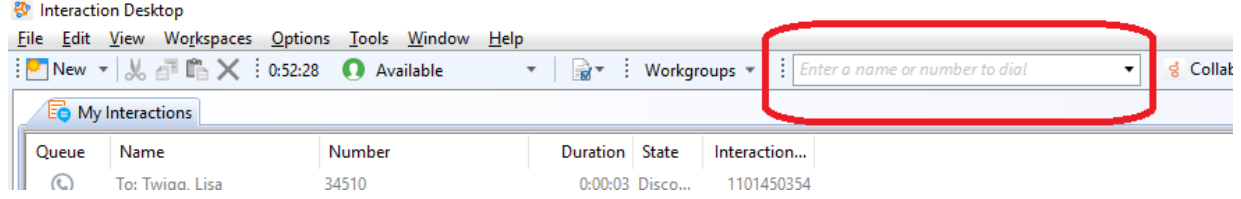

• Using your keyboard, enter the number required and click on the appropriate option provided for you

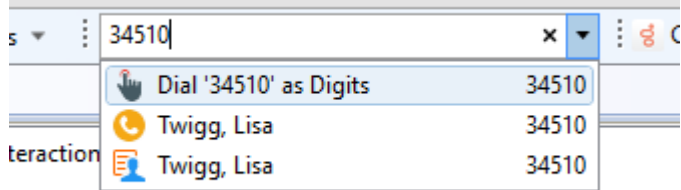

#### **To make a call from the directory:**

- Click on the search fields at the top of the directory window
- Enter your search term/s in the fields

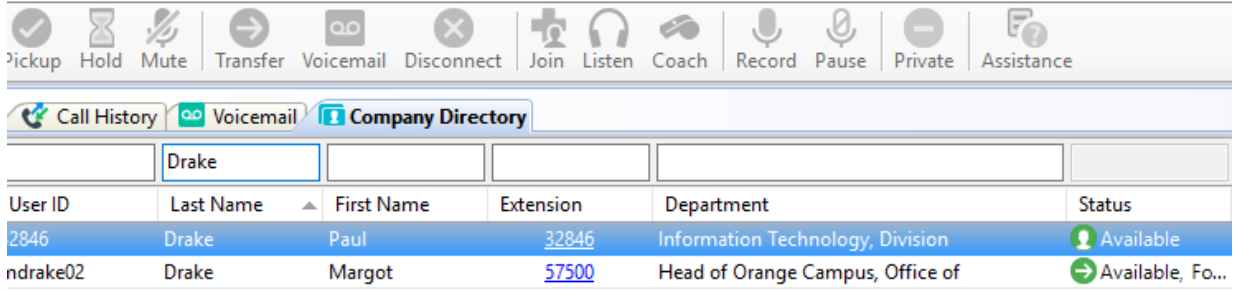

• To make the call, click either on the blue extension, or double click the entry

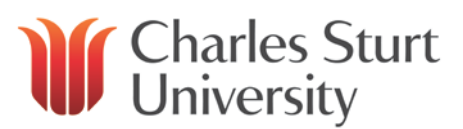

#### **To make a call from your recent calls:**

- Click on the drop down icon at the top of screen to open the *Enter a name or number* field
- Click on the small arrow on the right hand side to display your recent calls

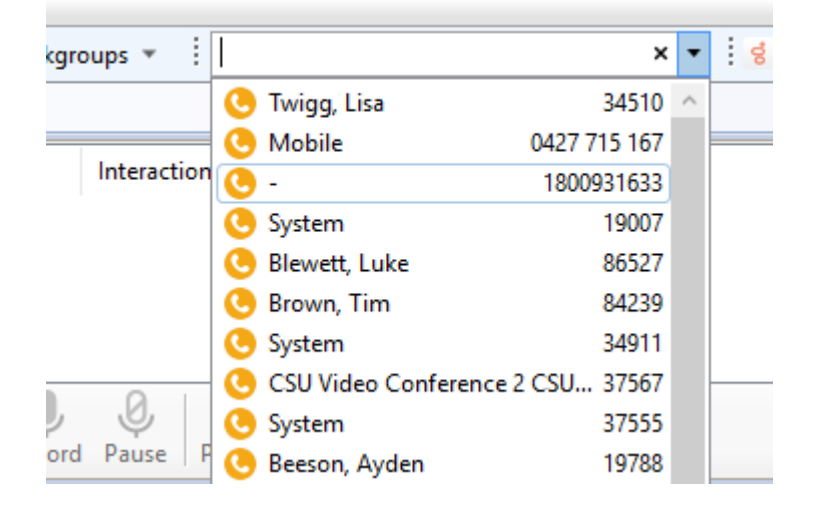

• Click on a recent call to dial the number

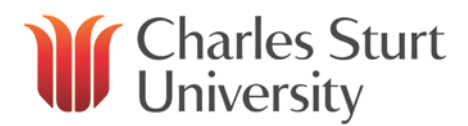

## <span id="page-12-0"></span>**General Call Controls**

While on a call, the call control icons at the centre of screen will become available

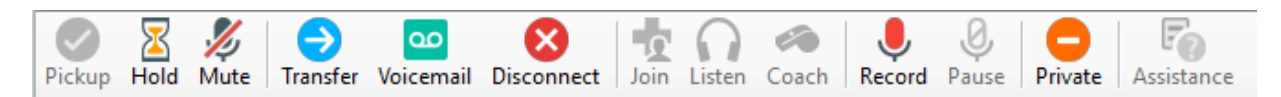

#### **Mute**

Mute your microphone to stop the system sending sound to the other party

- select the **Mute** icon
- select the **Mute** icon again to disable

#### **Transfer**

To transfer a call:

- select **Transfer** icon (will open a dialog box)
- enter the name or number you wish to transfer the call to in the dialog box
- As you type the recipients name or number into the text box, a drop-down of choices appears
	- o Selecting "Dial *'your entry'* as digits, creates a call as you have typed the number
	- o Selecting a contact name from the drop down will phone the associated extension.
- Click on **Transfer**

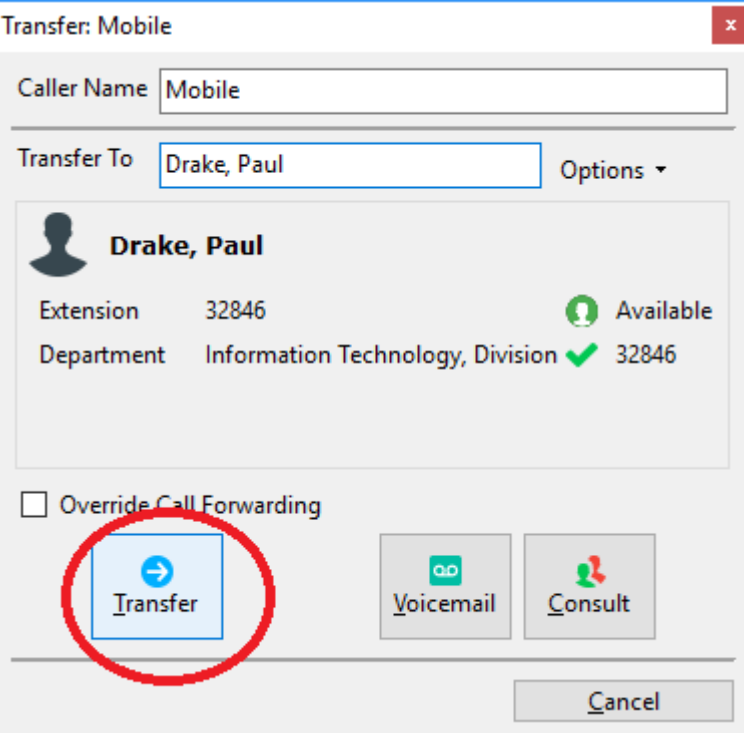

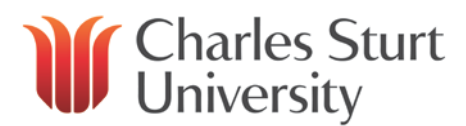

#### **Disconnect a Call**

To end a call, select the interaction from the *My Interactions* window and click on **Disconnect**

#### **Make a conference call**

Conferences will show up in the main queue list (in a tree fashion) with your call at the top of the list.

To expand or collapse the list of callers on the conference, a plus or minus sign can be clicked.

To add parties to a conference, a user may drag a connected call to the conference:

- call the first participant you want in the conference and then call the second participant (the first participant will be put on hold)
- once the second participant answers hold down the mouse button and drag the second call to the first call and release the mouse (a new interaction called **Conference** will appear)
- to add other participants, call and then drag and drop the connected call onto the conference

#### **Forward calls to another number**

If you will be away from your desk but wish to be accessible at another number, you can forward your calls. Calls can be forwarded to another internal extension, local number, long distance or a mobile phone.

To configure your call forward:

• Click on the Status drop down on the top right toolbar

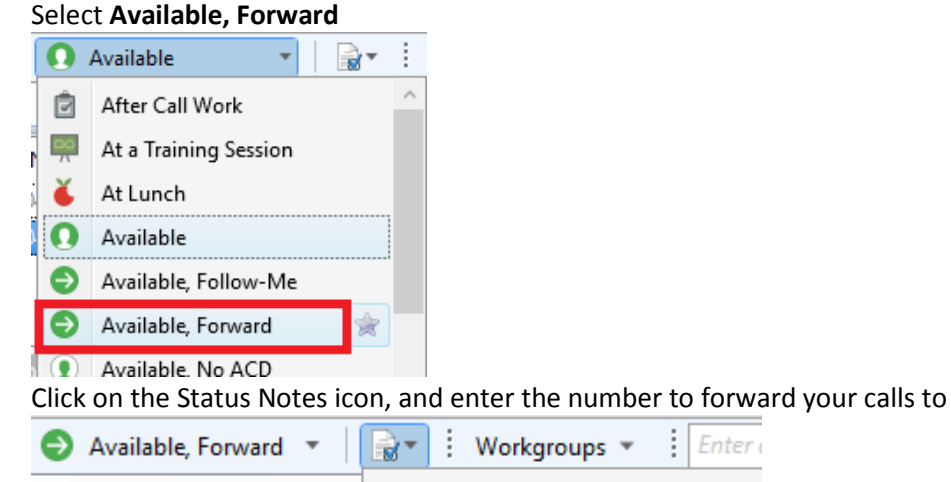

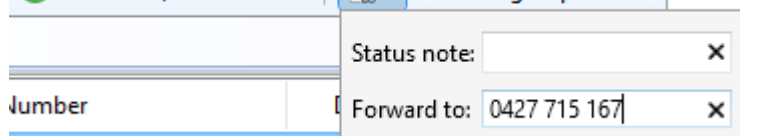

• To cancel, return your status to **Available**

427 715 167

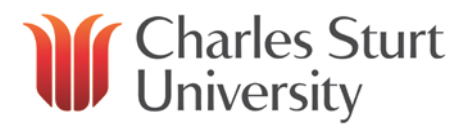

## <span id="page-14-0"></span>**Checking Your Call History**

Add your Call History view to Interaction Desktop to check for calls made, received and missed

#### **Displaying the Call History View**

1. To display the Call History, right click anywhere within the *My Interactions* window and click on **'New View'**

(or click on **File** > **New** > **View**)

2. In the [Create New View dialog box,](mk:@MSITStore:C:%5CPROGRA%7E2%5CINTERA%7E1%5CICUSER%7E1%5CCLIENT%7E1.CHM::/Client_Pages_Dialog_Box.htm) set **Group by** to **Categories**, and then from the list of categories, select **Call History**.

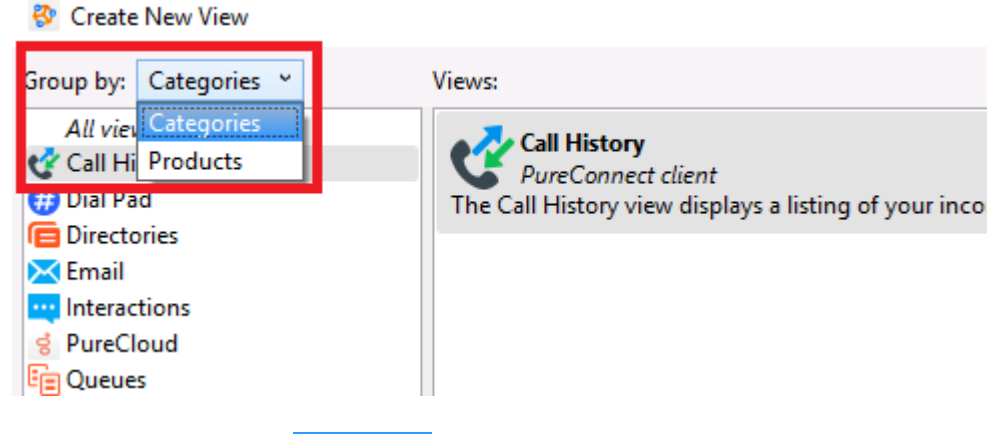

- 2. In the **Views** list, select **Call History**.
- 3. Click **OK**.

Once added Call History will appear as a tab on the bottom half of screen

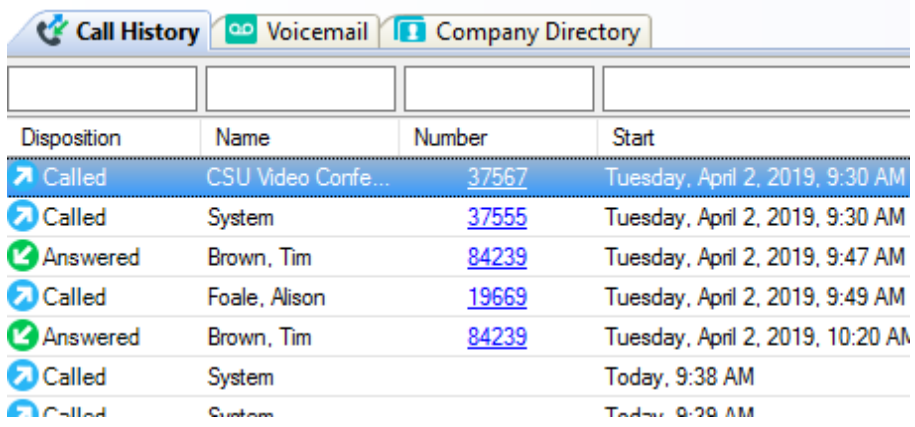

# Charles Sturt<br>University

## <span id="page-15-0"></span>**Setting Your Status**

Your status can be set using the drop down menu on the top toolbar.

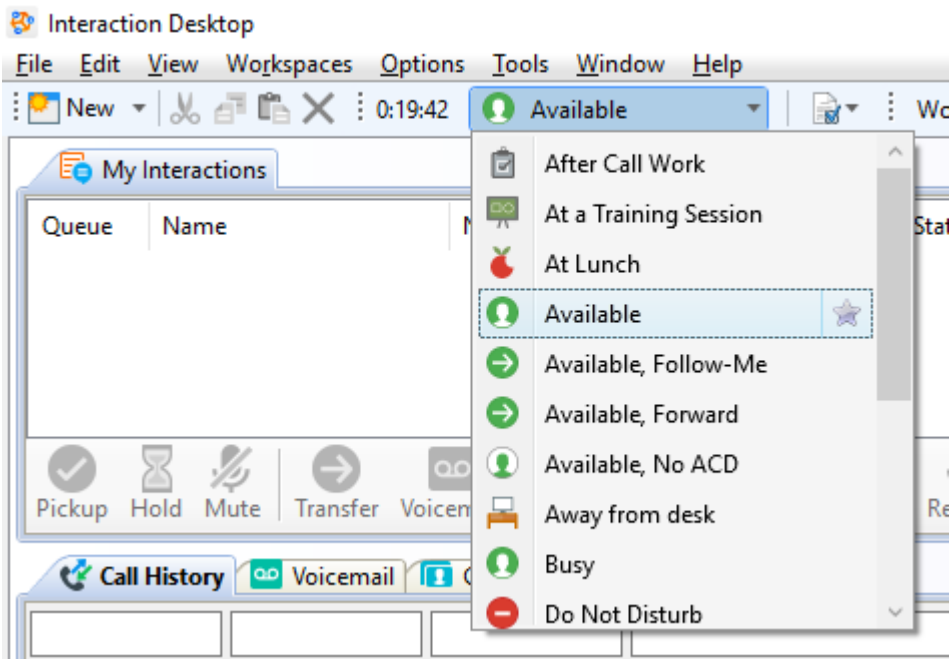

You can also select up to 5 favourite statuses by clicking the star to the right.

To the right of **My Status**, you will see **Status Details** icon. By clicking this, you can set:

- Set a forward number for the *Available, Forward* status
- Notes that other people with IC can read
- An estimated time and date you will be back (with Out of the Office or At Lunch statuses)

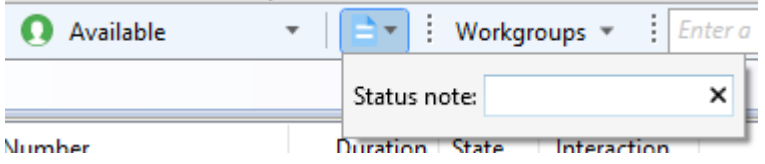

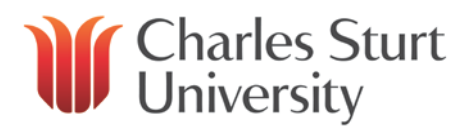

# <span id="page-16-0"></span>**Using Directories**

The default directory (Company Directory) contains the contact information of all CSU users. Additional information about contacts can be displayed by adding fields to this view.

To do this, click on the columns icon at the right hand side of the Directory window. Tick the columns to add. Common used columns are Name, Status and On Phone.

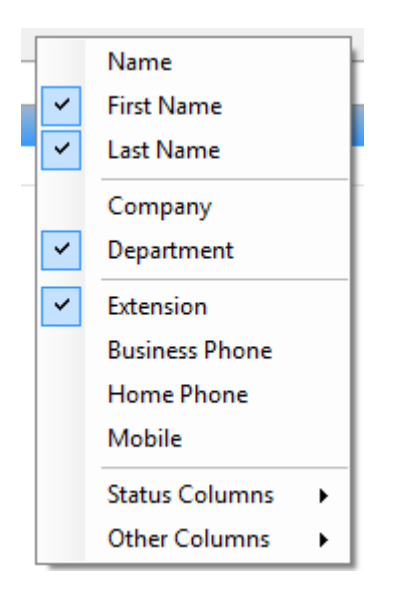

### **Searching Directories**

This directory can be searched by entering search terms into the search fields at the top and pressing enter.

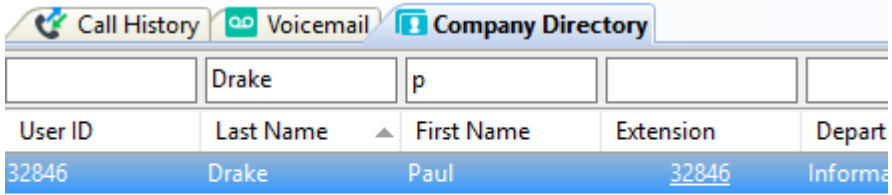

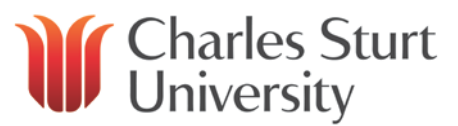

### **Making Calls from Directories**

To call a person from within a directory:

- click the blue number listed under **Extension**, or
- select the entry and click **Dial** at the bottom of the page

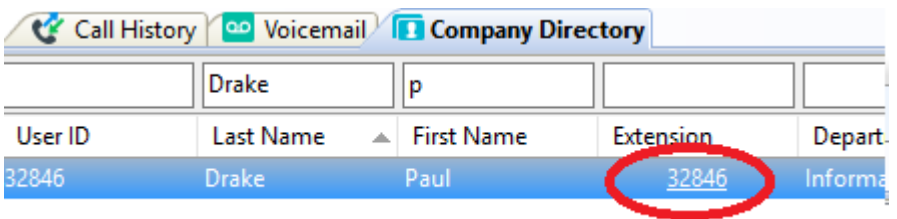

## <span id="page-17-0"></span>**Adding Directories**

Extra directories can be added to the window with most University workgroups listed.

**Workgroups** break down into listings of sections, schools and divisions at CSU.

To add a directory:

1. To display another directory, right click anywhere within the *My Interactions* window and click on **'New View'**

Ŷ.

(or click on **File** > **New** > **View**)

- 2. In th[e Create New View dialog](mk:@MSITStore:C:%5CPROGRA%7E2%5CINTERA%7E1%5CICUSER%7E1%5CCLIENT%7E1.CHM::/Client_Pages_Dialog_Box.htm) box, set **Group by** to **Categories**, and then from the list of categories, select **Directories**.
- 3. Select **Workgroup directories** and **ok**
- 4. From the left-hand window, select the directory you would you like to add, and click **Add**
- 5. Click **OK**
- The new directory will appear as a tab next to the *Company Directory*

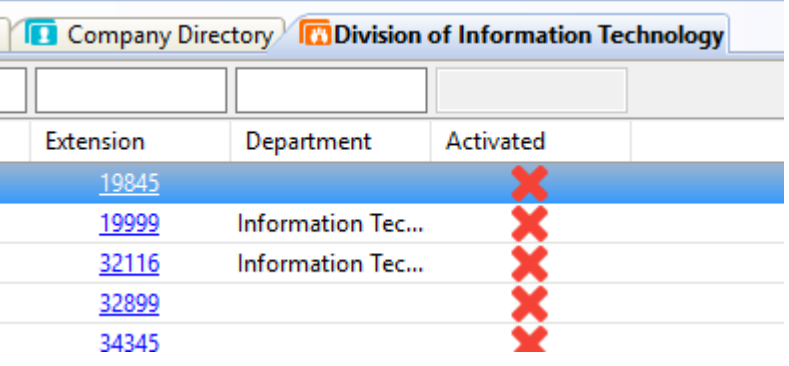

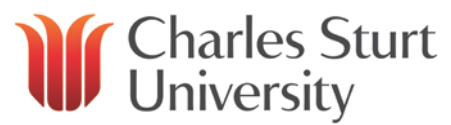

## <span id="page-18-0"></span>**Removing a Directory**

To remove a directory:

• click **Close ×** on the **Directories** tab.

Any tab you remove can be added again. The company directory cannot be removed.

#### <span id="page-18-1"></span>**Listening to your voicemail messages**

Voicemail can be accessed in 3 ways

- Play from Voicemail view within Interaction Desktop
- Play from the voicemail notification email in Outlook
- Dial the voicemail service '99'

#### **Listen to Voicemail through Interaction Desktop**

Add the voicemail viewer:

- 1. To display another directory, right click anywhere within the *My Interactions* window and click on **'New View'**
	- (or click on **File** > **New** > **View**)
- 2. In th[e Create New View dialog box,](mk:@MSITStore:C:%5CPROGRA%7E2%5CINTERA%7E1%5CICUSER%7E1%5CCLIENT%7E1.CHM::/Client_Pages_Dialog_Box.htm) set **Group by** to **Categories**, and then from the list of *All views*, select **Voicemail** and click **OK**
- 3. Voicemail will appear as a tab at the middle of screen To listen, double click the message.

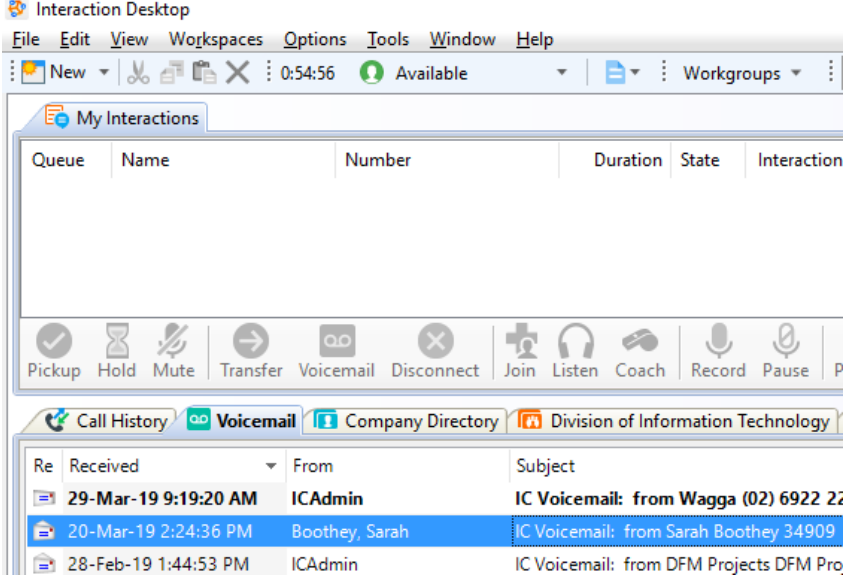

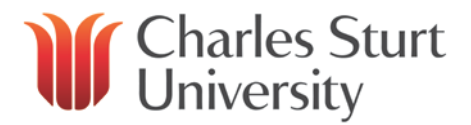

#### **Listen to Voicemail messages on Email**

When a caller leaves you a voicemail message you will receive an email message informing you of the message and with the message attached. The message will tell you the time of the call, who called and the length of the voicemail message. Just double click on the attachment.

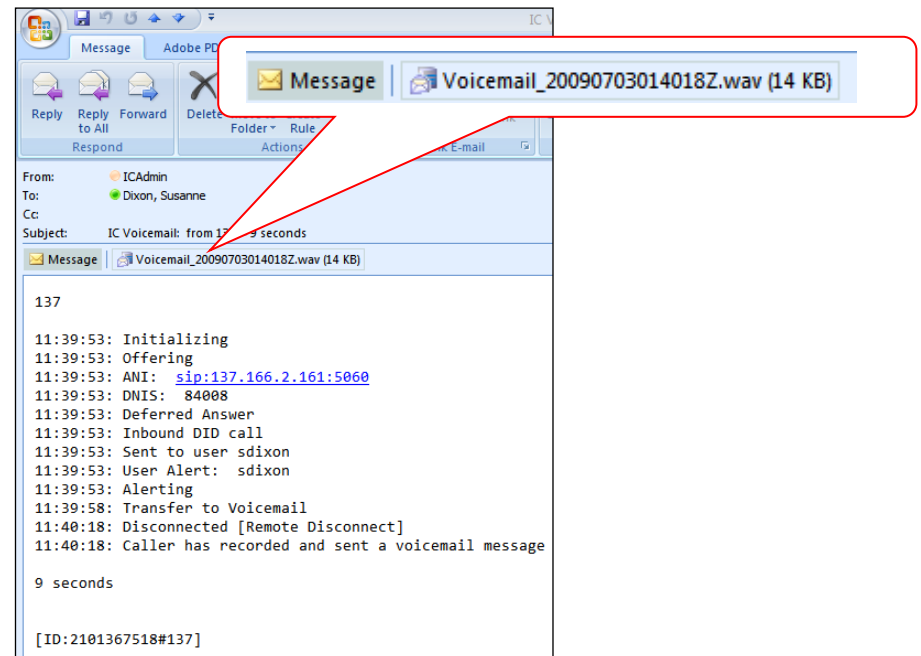

The voicemail will play in your preffered media software. Alternatively, you can install the Voicemail Player from Install Software to handle voicemail audio.

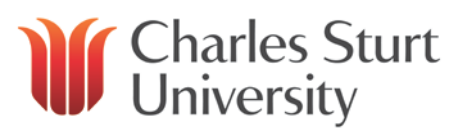

Software Center

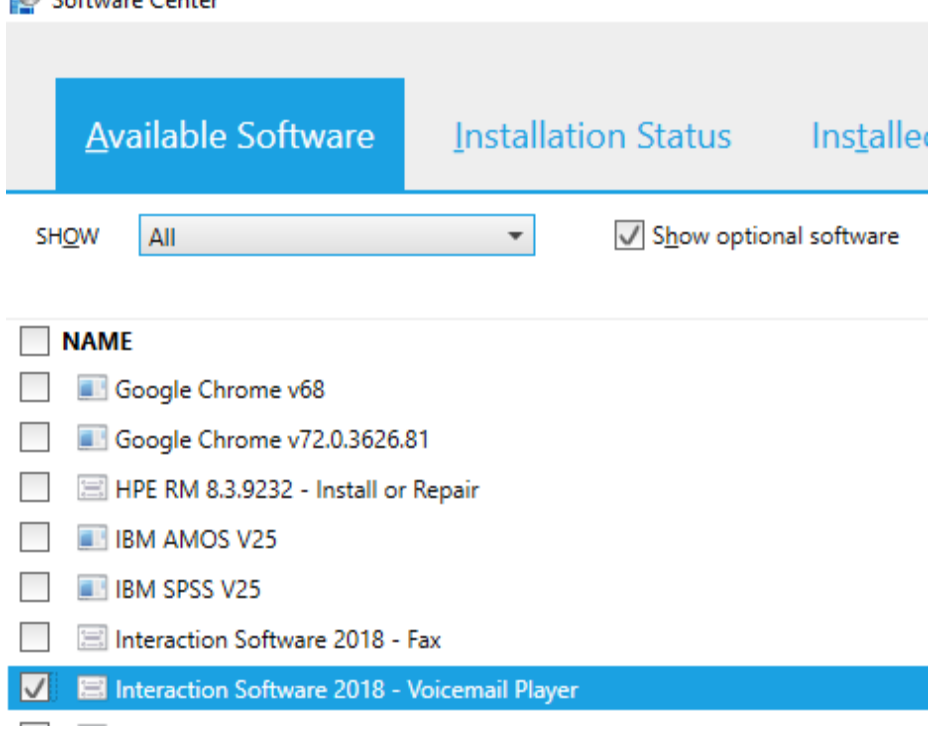

You will then see the 'Interaction Voicemail' player. If you click on the play button it will play for you via your pc speakers. See below:

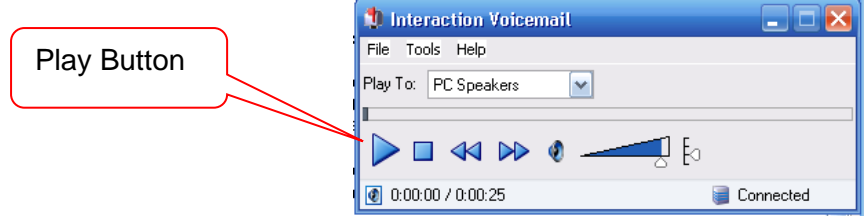

You have options to stop, rewind fast forward and turn the sound up or down.

#### **Listen to Voicemail through the Voicemail Service '99'**

To listen to voicemail messages through the phone system, dial 99 and enter your pin when prompted.

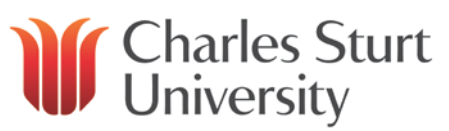

# <span id="page-21-0"></span>**Interaction Desktop Help**

For more information, access the Interaction Desktop help by clicking on the menu icon at the top right of screen, and click on **Help** and **PureConnect client**

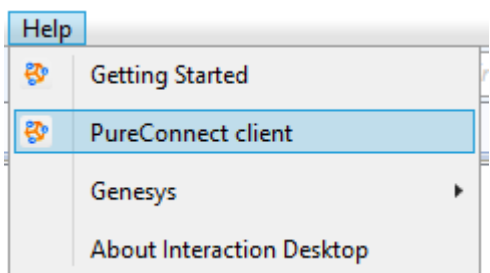

A separate browser window will display the help topics along with Contents, Index, Search and other navigation controls.

Access additional support articles from the Genesys support database  $\mathbf{i}$ [Genesys Support Articles: Interaction Desktop](https://help.genesys.com/cic/mergedprojects/wh_icde/desktop/client_introduction_idt.htm)

Or watch informational video's from the Interaction Desktop playlist on youtube [Genesys Demonstation Video's: Interaction Desktop](https://www.youtube.com/playlist?list=PL4anLPM52HBCASjcObHqXCDPWDVVWk5BD)